## **HOW TO CREATE CLASSROOMS**

- 1. Click on your **organization** in the drop-down menu under your name in the upper right-hand corner on your Personal Profile page.
- 2. Click on the Classrooms Tab.

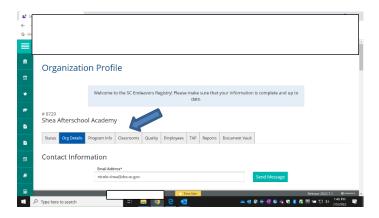

- Click Edit.
- 4. Enter the **number of classrooms** in your organization.

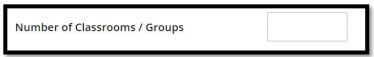

- 5. Enter the number of children **enrolled** in each age group. Enter the number of **"high needs"** children per classroom. A child should be counted as **"high needs"** if meets one or more of the following criteria:
  - Receives child care subsidy (ABC voucher)
  - Children with disabilities
  - A dual language learner
  - Experiencing homelessness

A drop-down menu will appear to select the specific risk factors for the children within a classroom. Select the appropriate risk factors that apply.

6. Select the option to describe when your program is open and serving children.

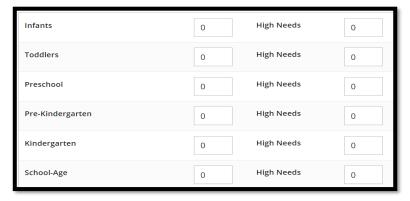

7. In the next section, please describe any time your program is closed for more than 2 weeks and not serving children.

## **SC Endeavors Registry**

**How to Create Classrooms** 

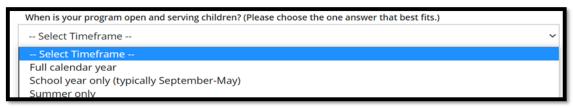

- 8. Click Update.
- 9. Click Edit next to Director section if the Director is not listed. If the Director is listed, skip to step 14.

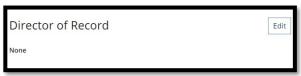

10. Click the Add Director tab.

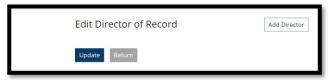

- 11. Click **Select** next to the Director listed in the staff list.
- 12. Indicate date when this employee became the Director and click Confirm.

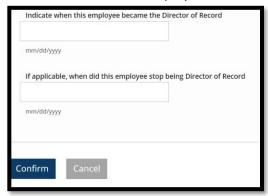

13. Confirm start date for Director and click Update.

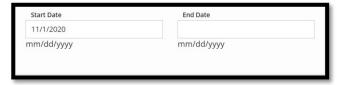

14. To add classrooms, scroll down and click on the **Add Classroom** tab to add classrooms.

## **SC Endeavors Registry**

**How to Create Classrooms** 

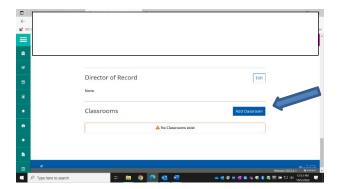

15. Add name of classroom, date the classroom opened, hours open per week, times classroom is open, days of the week, ages served, and capacity. Once a classroom is set up, you do not need to add this classroom each year.

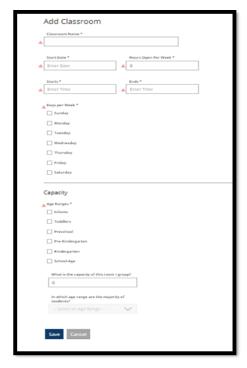

- 16. Click Save.
- 17. Scroll down to the middle of the screen to **add Lead Teacher and Teachers** to the classroom. Click the **+ sign** to add a Lead Teacher and Teacher.

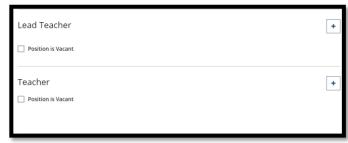

18. A list of teachers that have added their employment will be displayed.

\*Please note that a teacher must add their employment and the Director must verify employment under the Employee tab within the organization before you will be able to add them as a Lead Teacher or Teacher to a classroom.

## **SC Endeavors Registry**

**How to Create Classrooms** 

Click the **selec**t tab to the right of the Lead Teacher for this classroom.

19. Add start date and hours worked per week and click next.

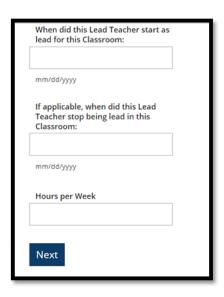

- 20. Click **return** on the next screen after verifying Lead Teacher information. This will take you back to the classroom to add information for the other teachers in the classroom.
- 21. Click on the + sign to add a Teacher to this classroom. Multiple Teachers may be listed under the Teacher section. You will need to go through this same process to add multiple teachers.

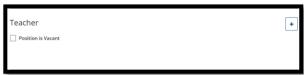

- 22. Chose the correct teacher from the list of employees to be added to this classroom.
- 23. Add start date and hours worked per week and click next.

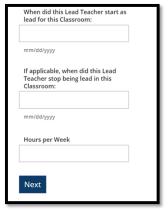

- 24. Click **Update** to save changes.
- 25. Click **Cancel** to go back to the Classroom tab to continue setting up classrooms with teachers. Go to **Add Classroom** and repeat steps 14 24.